# **Procedures Guide Version 1.1**

# **Tektronix**

# MHL Dongle Devices Differential & Common Mode Impedance Measurement

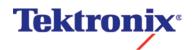

# **Measurement Procedures**

## **Equipment Required**

Table 1 lists the equipment required to perform the differential impedance measurement.

**Table 1: Equipment required** 

| Item                         | Qty.  | Recommended equipment                                                                 |
|------------------------------|-------|---------------------------------------------------------------------------------------|
| Sampling oscilloscope        | 1 ea. | Tektronix TDS8200<br>(or DSA8300/DSA8200/CSA8200)                                     |
| TDR sampling module          | 1 ea. | Tektronix 80E04                                                                       |
| 50 Ω SMA terminator (female) | 2 ea. | Tektronix part number 01 5-1 021-00                                                   |
| 50 Ω SMA cable               | 2 ea. | HUBER+SUHNER SUCOFLEX 104PEA                                                          |
| Coaxial SMA Adapter          | 2 ea. | Pomona 4284 Coaxial Adapter                                                           |
| 50Ω DC BLOCK                 | 2 ea. | MCL 15542 BLK-18 S+                                                                   |
| TPA (test fixture)           | 1 ea. | Wilder Technologies MHL-TPA-R-WOSO Also available as TF-MHL-TPA-R-WOSO from Tektronix |

**NOTE.** To protect the sampling module from damage due to electro-overstress (EOS) and electrostatic discharge (ESD), power off a device under test (DUT) to discharge the static voltage completely from it before performing the procedures.

While performing the following procedures, be sure to wear a grounded antistatic wrist strap to discharge the static voltage from your body.

#### **Front-Panel Buttons**

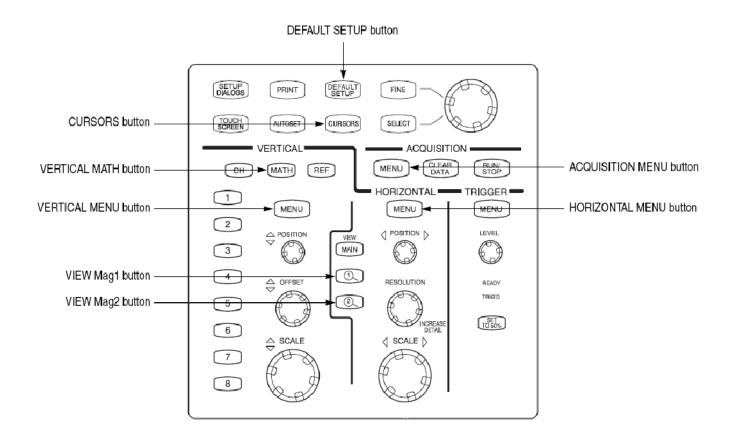

Figure 1: Front-panel buttons on the TDS8200

# **Equipment Connections**

- 1. Use DC blocks and the 500hm SMA cable to connect the CH1 connector on the sampling module and the MHL+ connector on the test fixture (see Figure 2).
- 2. Use DC blocks and the 500hm SMA cable to connect the CH2 connector on the sampling module and the MHL- connector on the test fixture (see Figure 2).

Sampling oscilloscope (DSA8300 / DSA8200 / TDS8200 / CSA 8200 and 80E04)

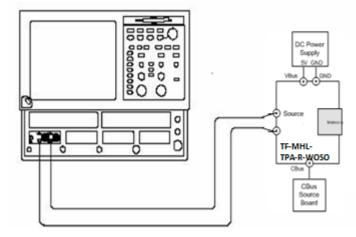

Figure 2: Initial equipment connections for the differential impedance measurement using a TF-MHL-TPA-R-WOSO

Test fixture

#### **Skew Calibration**

- 1. Output TDR step pulses from the sampling oscilloscope, and then set the oscilloscope so that both the TDR step pulses and waveforms at the open ends of the test fixture are displayed on the screen:
  - a. Press the **DEFAULT SETUP** button, and then click **Yes**.
  - b. Press the **ACQUISITION MENU** button to display the **Setups** window.
  - c. Click **TDR** tab on **Setups** window.
  - d. Click the C1-C2 Diff button on the TDR tab, and then set the ACQ On Units to Ohms.
  - e. On the **Vert** tab, select **C1** from the **Waveform** field, and then set the **SetupScale** to 10.00 Ohms/div and **Position** to -5.000 div.
  - f. On the **Vert** tab, select **C2** from the **Waveform** field, and then set the **SetupScale** to 10.00 Ohms/div and **Position** to -5.000 div.
  - g. Click Horz tab on Setups window.
  - h. Set Timebase Record Length is 4000.

- **2.** Use the sampling oscilloscope Mag View feature to magnify the TDR step pulses and waveforms at the open ends of the test fixture in other windows:
  - a. Press the VIEW Mag1 button, and then use the HORIZONTAL POSITION knob and HORIZONTAL SCALE knob to display the TDR step pulses properly (see Figure 3).
  - b. Press the **VIEW Mag2** button, and then use the **HORIZONTAL POSITION** knob and **HORIZONTAL SCALE** knob to display the waveforms at the open ends of the test fixture properly (see Figure 3).

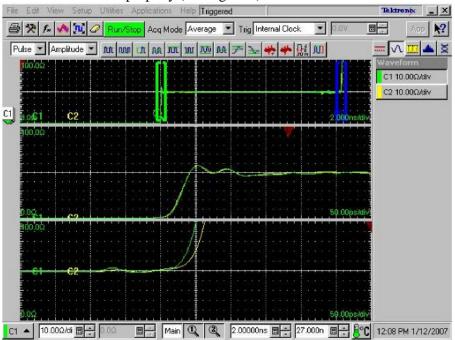

Figure 3: Magnifying the TDR step pulses and the waveforms at the open ends of the test fixture

- 3. If the Setup window is not displayed, press the **HORIZONTAL MENU** button.
- 4. Set the sampling oscilloscope so that the delay between the CH1 and CH2 can be measured in the magnified window:
  - a. Press the **VIEW Mag1** button, and then click the **Meas** tab.
  - b. Click the **Select Meas** button, and then select **Pulse-Timing** > **Delay**.
  - c. Click Source1, and then select Mag1 C1 on the Source tab.
  - d. Click the **Region** tab, and then set **Edge Slope** to + and **Direction** to -->.
  - e. Click Source2, and then select Mag1 C2 on the Source tab.
  - f. Click the **Region** tab, and then set **Edge Slope** to + and **Direction** to -->.
  - g. Press the VIEW Mag2 button, and then click the Meas tab.

- h. Select **Meas2**, and then click the **Select Meas** button and select **Pulse-Timing** > **Delay**.
- i. Click Source1, and then select Mag2 C1 on the Source tab.
- j. Click the **Region** tab, and then set **Edge Slope** to + and **Direction** to -->.
- k. Click the **RefLevel** tab, and then select **Absolute**. Set **Mid** to **75** Ohms/div.
- 1. Click Source2, and then select Mag2 C2 on the Source tab.
- m. Click the **Region** tab, and then set **Edge Slope** to + and **Direction** to -->.
- n. Click the RefLevel tab, and then select Absolute. Set Mid to 75 Ohms/div.
- **5.** Adjust step deskew so that the delay between the TDR step pulses is equal to the delay between waveforms at the open ends of the test fixture:
  - a. Click the **TDR** tab, and then select **C2** in the **Step Deskew** drop-down list box.
  - b. Adjust the readings of ① and ② in Figure 4 are about the same value by changing the **Step Deskew** value (see ③ in Figure 4).

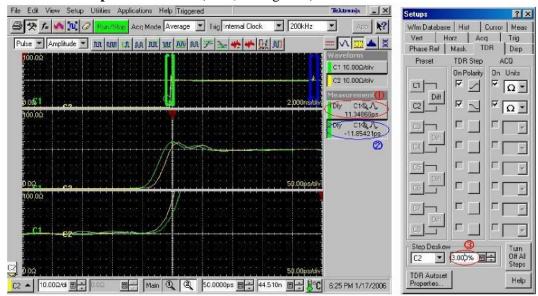

Figure 4: Adjusting the step deskew

- **6.** Adjust deskew so that the delay between the waveforms at the open ends of the test fixture has the minimum value:
  - a. Click the Vert tab, and then select Deskew.
  - b. Adjust the deskew so that the reading of ② in Figure 4 on page 6 has the minimum value by changing the Deskew value (see ④ in Figure 5).
  - c. Record Skew values for use with Differential measurements

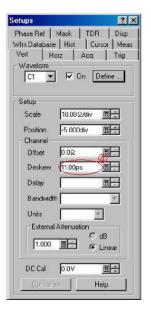

Figure 5: Changing the Deskew value

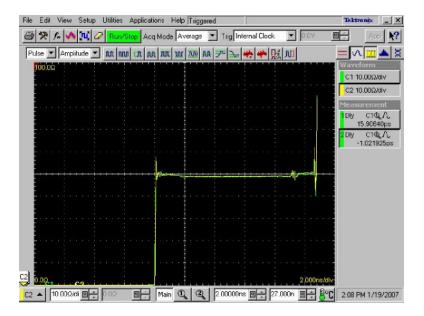

Figure 6: Screen image after turning off the Mag View feature

- **7.** Turn off the Mag View feature (see Figure 6).
- 8. Set the Ch2 TDR pulse to positive and repeat steps 1 through 7 for Common mode deskew. Record values for use with common mode measurements.

## **Setting the Rise Time**

- 1. Click the **TDR** tab, and then set **ACQ On Units** to **V**.
  - a. Differential mode: Opposite Polarity of CH1 & CH2
  - b. Common mode: Same Polarity of CH1 & CH2
- **2.** Define a math waveform:
  - a. Differential mode: Press the VERTICAL MATH button, and then enter Filter (CH1-CH2) in the Math Expression field in the Define Math window.
  - b. Common mode: Press the VERTICAL MATH button, and then enter Filter (CH1+CH2)/2 in the Math Expression field in the Define Math window.
  - c. Set Filter Mode to Centered.
  - d. Select the **Math Waveform On** check box, and then click **OK**.
  - e. Press the **VERTICAL MENU** button (if the Setups window is not displayed), and then click the **Vert** tab and select **M1**.
  - f. Set Scale to 100.0 mV/div and Position to -5.00 div.
- **3.** Use the **HORIZONTAL SCALE** knob to set the horizontal scale to **500** ps/div.
- **4.** Use the **HORIZONTAL POSITION** knob to display the math waveform at the center of the screen.
- **5.** Set the sampling oscilloscope to measure the rise time of the waveform:
  - a. Press the **VERTICAL MENU** button (if the Setups window is not displayed), and then click the **Meas** tab.
  - Select Meas3, and then click the Select Meas button and select Pulse-Timing > Rise Time.
  - c. Click **Source1**, and then select **Main M1** on the **Source** tab.
  - d. Set RefLevel to Relative with Reference Hi-Lo to 80%-20% respectively
- **6.** Press the **VERTICAL MATH** button to display the **Define Math** window.

**7.** For **Differential mode**, adjust the rise time so that the reading of ⑤ in Figure 7 is 200 ps by changing the **Filter Risetime** value (see ⑥ in Figure 8). If you cannot adjust the value to 200 ps exactly, set it to the nearest value below 200 ps.

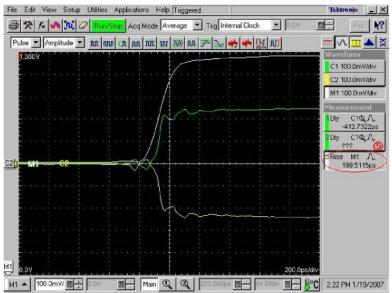

Figure 7: Adjusting the rise time

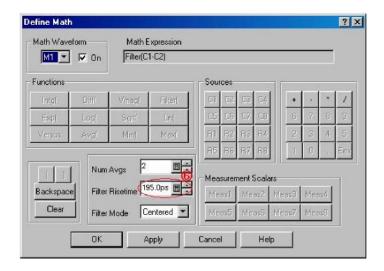

Figure 8: Changing the Filter Risetime value

**8.** For Common mode, adjust the rise time so that the reading of ⑤ in Figure 7 is 600 ps by changing the **Filter Risetime** value (see ⑥ in Figure 8). If you cannot adjust the value to 600 ps exactly, set it to the nearest value below 600 ps.

#### **Offset Calibration**

- 1. Clear the C1 and C2 waveforms.
- 2. Press the ACQUISITION MENU button, and then click the TDR tab.
- 3. Set ACQ On Units to Ohm
- **4.** Change the math waveform:
  - a. Press the **VERTICAL MATH** button to display the **Define Math** window, and then click **Clear**.
  - b. **Differential mode**: Enter **Filter** (**CH1** +**CH2**) in the **Math Expression** field.
  - c. Common mode: Enter Filter (CH1 +CH2)/4 in the Math Expression field.
- **5.** Press the **VERTICAL MENU** button.
- 6. Click the Vert tab, and then set M1 Scale to 10.00 Ohms/div and M1 Position to -10.00 div or until the trace is about the middle of the display.
- **7.** Set the **HORIZONTAL SCALE** to 500ps/div.
- **8.** Adjust the **HORIZONTAL POSITION** knob so that the rise-time waveform is displayed at near 1 major division from the left side of the screen (see Figure 9).

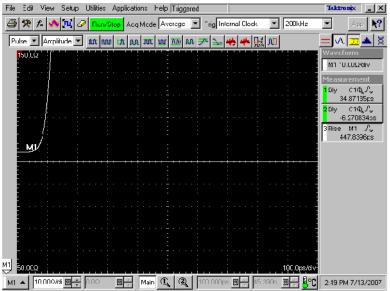

Figure 9: TDR rise-time waveform

- 9. Click Horz tab, and then Set Horizontal reference to 10.0%.
- 10. Click the **Meas** tab.
- 11. Select **Meas1**, and then click the **Select Meas** button and select **Pulse-Amplitude** > **Mean**.
- 12. Click **Source1**, and then select **M1** in the **Source** tab.
- 13. Disconnect the test fixture from the  $50\Omega$  SMA cables.
- 14. Connect the  $50\Omega$  SMA terminators (female) or airlines to the end of the  $50\Omega$  SMA cables.

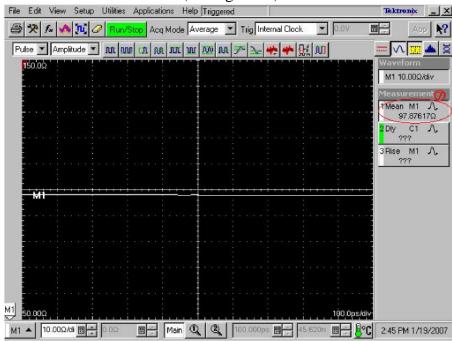

**15.** Measure the mean value of M1 (see Figure 10).

Figure 10: Measuring the M1 value

- 16. Press the **ACQUISITION MENU** button to display the **Math Expression** window as shown in Figure 11
- 17. Calculate the difference between 100  $_{\circ}$  and the value measured in step 16, and then enter the difference value in the **Math Expression** field. For instance, if the measured value is 97.8  $\Omega$ , enter Filter (C1+C2) +2.2 in the field. For common mode measurements repeat steps 11 through 17 only calculate the difference between 25 and the measured value.

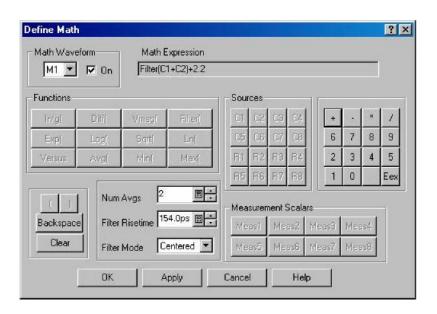

Figure 11: Entering the difference value

- 18. Press the **VERTICAL MENU** button (if the Setups window is not displayed), and click the **Vert** tab.
- 19. Set the M1 Scale to  $10 \Omega/\text{div}$  and M1 Position to -10 div.

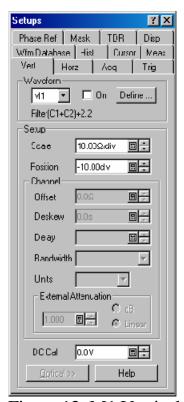

Figure 12: M1 Vertical Setup

## **5.1.1.5** Differential Impedance

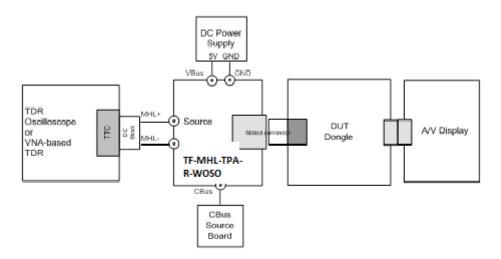

Figure 13: Dongle Differential Impedance Test setup

- 1. From the TDR menu, set the pulses into differential mode using the 200ps rise time filter setup as shown in Figure 8.
- 2. Connect the DC blocks to the output of the TDR
- 3. Connect SMA Cables between the DC Blocks and the TF-MHL-TPA-R-WOSO.
- 4. With the Horizontal position, place the Change point where the TDR reference and the connection of the DUT is on the first division from the left.

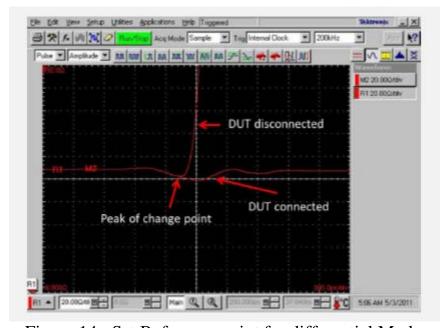

Figure 14: Set Reference point for differential Mode

- 5. Place the Horizontal reference triangle at the top of the display to the far left side of the display
- 6. Using the Horizontal Scale knob, set the time base window to be equal or slightly greater than CDF\_D\_DF\_TERM\_DISTANCE +1ns.
- 7. Connect the Power supply and Cbus source board to the TF-MHL-TPA-R-WOSO fixture, Do not provide powersupply if DUT is powered Dongle.
- 8. Connect the DUT to the TF-MHL-TPA-R-WOSO fixture

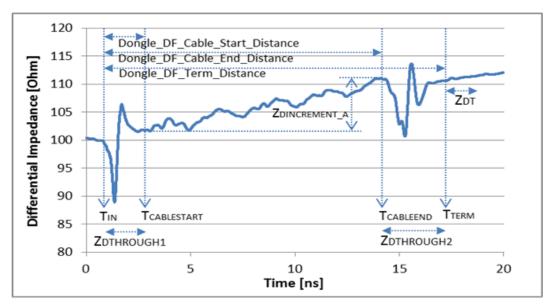

Figure 15: Differneital Impedance Test symbology

- 9. Using figure 15 as a guideline, measure dongle differential impedance
- 10. From the Setup, measurement menu Select Pulse-Amplitude Max as Measurement 1
- 11. From the Setup, measurement menu Select Pulse-Amplitude Min as Measurement2
- 12. From the Measurement menu select the region tab and click on the check box
- 13.In the G1 box enter in the number 9 (this will place the gate at  $T_{\rm IN}$ ) and in the G2 box enter the number of divisions X 10 (converts the number to a percentage) from the left to the cable start point as defined in the MHL CTS 2.1. This is the  $Z_{\rm DTHROUGHI}$
- 14. Record the Max and Min value of  $Z_{\text{DTHROUGHI}}$ . If the measured  $Z_{\text{DTHROUGHI}}$  is (850hms <=  $Z_{\text{DTHROUGHI}}$  <= 1150hms), then it is Pass . If there is an excursion and the impedance in the excursion range is (650hms <=  $Z_{\text{DTHROUGHI}}$  < 85 ohms) OR (1150hms <  $Z_{\text{DTHROUGHI}}$  <= 1250hms) and if the duration of excursion is less than 350ps and if only one excursion exists in the range then it is Pass.
- 15. In the G1 box enter in the number used for G2 in step 13 and in the G2 box enter the number of divisions X 10 (converts the number to a percentage) from the left to the cable end point as defined in the MHL CTS 2.1. This is the Z<sub>Dincement\_A</sub>
- 16. Calculate  $Z_{\text{Dincrement\_B}}$ , if  $Z_{\text{Dincrement\_A}}$  is less than 0 then  $Z_{\text{Dincrement\_B}}$  is equal to 0. If  $Z_{\text{Dincrement\_A}}$  is greater than or equal to 0 then  $Z_{\text{Dincrement\_B}} = Z_{\text{Dincrement\_A}}$
- 17. Change the G1 value to equal G2 in step 15. Then change the G2 value to the number of divisions X 10 (converts the number to a percentage) from the left to the T<sub>term</sub> as

- defined by the MHL CTS 2.1. This will be the ZDTHROUGH2\_WITHCABLE
- 18. Record the Max and Min value of  $Z_{\text{DTHROUGH2\_WTHCABLE}}$ , then subtract  $Z_{\text{Dircement\_B}}$  equals  $Z_{\text{DTHROUGH2}}$ . If the measured  $Z_{\text{DTHROUGH2}}$  is (850hms < =  $Z_{\text{DTHROUGH2}}$ <= 115 ohms) then it is Pass . If there is an excursion and the impedance in the excursion range is (650hms < =  $Z_{\text{DTHROUGH2}}$  < 85 ohms) OR (1150hms <  $Z_{\text{DTHROUGH2}}$  < = 1250hms),and if the duration of excursion is less than 350ps and if only one excursion exists in the range then condition is Pass.
- 19. Change the G1 value to equal to the G2 value used in step 17, Then change the G2 value to the number of divisions X 10 (converts the number to a percentage) from the left to the T<sub>term</sub> + 1ns. This will be the Z<sub>DT WITHCABLE</sub>
- 20. Record the Min and Max values of  $Z_{\text{DT\_WITHCABLE}}$  then subtract  $Z_{\text{Dincrement\_B}}$  equals  $Z_{\text{DT}}$ . If the measured  $Z_{\text{DT}}$  ( 90 ohms <=  $Z_{\text{DT}}$  <= 110 ohms) then condition is Pass.
- 21. The Test is pass if the step 14, 18 and 20 is pass, all other case are fail.

#### **5.1.1.6** Common-mode Impedance

- 1. From the TDR menu set the pulse in Common mode using the 600ps rise time filter setup as stated in step 8 of rise time setup procedure.
- 2. Connect the DC blocks to the output of the TDR
- 3. Connect SMA Cables between the DC Blocks and the TF-MHL-TPA-R-WOSO.
- 4. With the Horizontal position place the Change point where the TDR reference and the connection of the DUT is on the first division from the left.

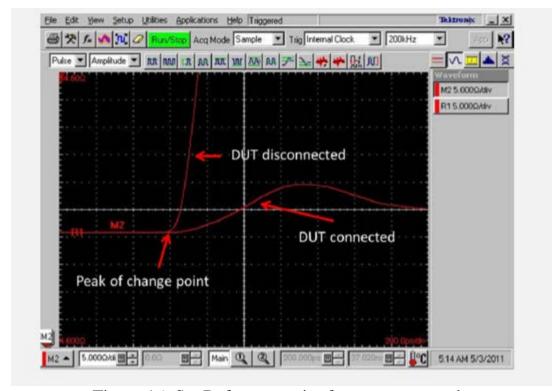

Figure 16: Set Reference point for common mode

5. Place the Horizontal reference triangle at the top of the display to the far left side of

- the display
- 6. Using the Horizontal Scale knob set the time base to be equal or slightly larger than CDF\_D\_CM\_TERM\_DISTANCE +3ns.
- 7. Connect the Power supply and Cbus source board to the TF-MHL-TPA-R-WOSO fixture.Do not apply the powersupply if DUT is powered dongle.
- 8. Connect the DUT to the TF-MHL-TPA-R-WOSO fixture

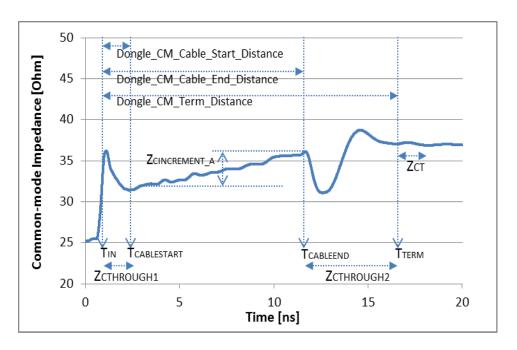

Figure 17: Common mode impedance Test Symbology

- 9. Using figure 17 as a guide line to measure dongle common-mode impedance
- 10. From the Setup, measurement menu Select Pulse-Amplitude Max as Measurement 1
- 11. From the Setup, measurement menu Select Pulse-Amplitude Min as Measurement2
- 12. From the Measurement menu select the region tab and click on the on check box
- 13.In the G1 box enter in the number 9 (this will place the gate at  $T_{\rm IN}$ ) and in the G2 box enter the number of divisions X 10 (converts the number to a percentage) from the left to the cable start point as defined in the MHL CTS 2.1. This is the ZCTHROUGHI
- 14. Record the Max and Min value of  $Z_{\text{CTHROUGHI}}$ . If the measured  $Z_{\text{CTHROUGHI}}$  is ( 24ohms <=  $Z_{\text{CTHROUGHI}}$  <= 36 ohms) then condition is Pass . If the there is an excursion and the impedance in the excursion range is (20ohms <=  $Z_{\text{CTHROUGHI}}$  < 24 ohms) OR (36ohms <  $Z_{\text{CTHROUGHI}}$  <= 40ohms) and if the duration of the excursion is less than 500ps and if only one excursion exists in the range then condition is Pass.
- 15. In the G1 box enter in the number used for G2 in step 13 and in the G2 box enter the number of divisions X 10 (converts the number to a percentage) from the left to the cable end point as defined in the MHL CTS 2.1. This is the Zcincrement.
- 16. Calculate  $Z_{\text{Cincrement\_B}}$ , if  $Z_{\text{Cincrement\_A}}$  is less than 0 then  $Z_{\text{Cincrement\_B}}$  is equal to 0. If  $Z_{\text{Cincrement\_A}}$  is greater than or equal to 0 then  $Z_{\text{Cincrement\_B}} = Z_{\text{Cincrement\_A}}$
- 17. Change the G1 value to equal G2 in step 15. Then change the G2 value to the number of divisions X 10 (converts the number to a percentage) from the left to the Tterm as defined by the MHL CTS 2.1. This will be the Zchroughz with CABLE
- 18. Record the Max and Min value of Zcthrough2\_with cable, then subtract Zcincrement\_B equals Zcthrough2.

If the measured  $Z_{\text{CTHROUGH2}}$  (24ohms <=  $Z_{\text{CTHROUGH2}}$ <= 36 ohms) then condition is Pass . If there is an excursion and the impedance in the excursion range is (20ohms <=  $Z_{\text{CTHROUGH2}}$ < < 24 ohms) OR (36ohms <  $Z_{\text{CTHROUGH2}}$ <= 40ohms) and if the duration of the excursion is less than 500ps and if only one excursion exists in the range then condition is Pass.

- 19. Change the G1 value to equal to the G2 value used in step 17, Then change the G2 value to the number of divisions X 10 (converts the number to a percentage) from the left to the  $T_{\text{term}}$  + 3ns. This will be the  $Z_{\text{CT\_WITHCABLE}}$
- 20. Record the Min and Max values then subtract  $Z_{Circement\_B}$  equals to  $Z_{CT}$ . If the measured  $Z_{CT}$  is (25 ohms <=  $Z_{CT}$  <= 35 ohms) then condition is a Pass.
- 21. The test is pass if the step 14,18 and 20 is pass, All the other case is fail
- 22. If the Cable length is less than 30 cm,
  - a. Follow the steps 9 through 13
  - b. Record the Max and Min value  $Z_{\text{CTHROUGHI}}$ . If 24ohms  $\ll$  ZCTHROUGHI  $\ll$  140 ohms . Then condition is pass.
  - c. Follow the step 15 to 18
  - d. Record the Max and Min value  $Z_{\text{CTHROUGH2}}$ . If 24ohms  $<= Z_{\text{CTHROUGH2}} <= 140$  ohms . Then condition is pass.
  - e. Follow the step 19,20, if 25 ohms  $\leq$  Z<sub>st</sub>  $\leq$  35 ohms, then condition is Pass.
  - f. The test is pass if steps b,d and e are pass.all the other case it is fail.

— End of Procedures —

Copyright © 2013, Tektronix. All rights reserved. Tektronix products are covered by U.S. and foreign patents, issued and pending. Information in this publication supersedes that in all previously published material. Specification and price change privileges reserved. TEKTRONIX and TEK are registered trademarks of Tektronix, Inc. All other trade names referenced are the service marks, trademarks or registered trademarks of their respective companies.

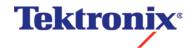